# **Quick Start Guide**

**for IW2S Wireless Interactive Whiteboard System Short Throw Version**

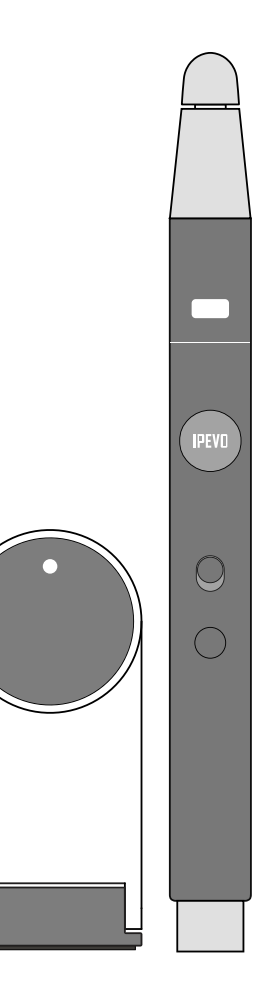

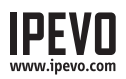

## **The Basics**

The IPEVO Wireless Interactive Whiteboard System Short Throw Version, or IW2S, is a compact 3-piece system that turns your large projection screen into an interactive touchscreen. It is specially designed to use with ceiling-mounted short-throw projectors. Once set up, you can use it to control your computer's cursor. And if you have any annotation software installed on your computer, you can also use IW2S to draw/annotate on your projection screen.

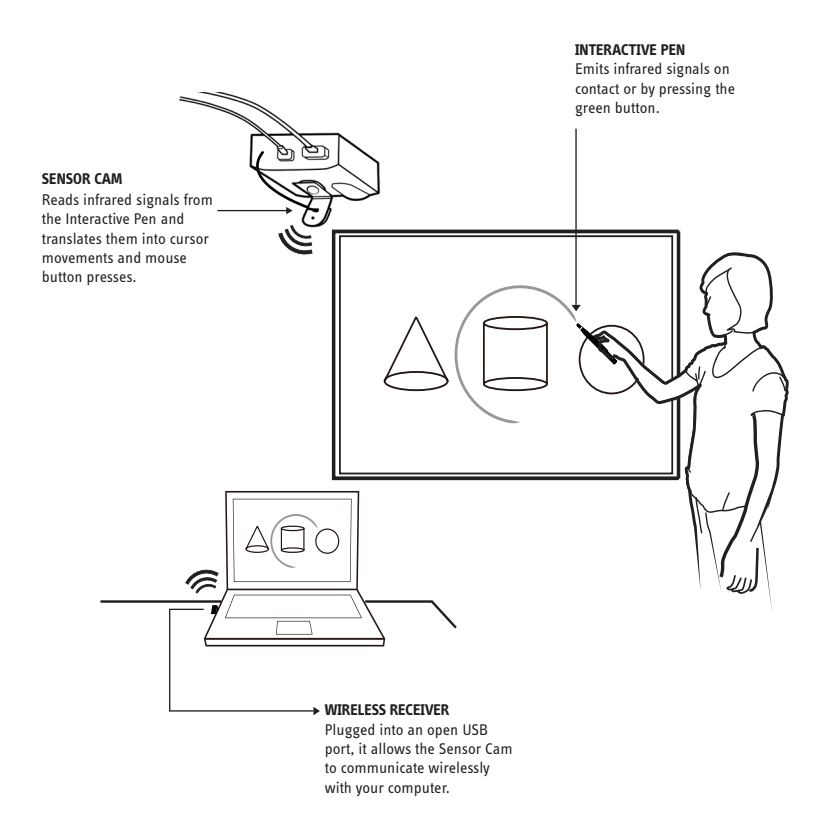

## **Getting to Know IW2S**

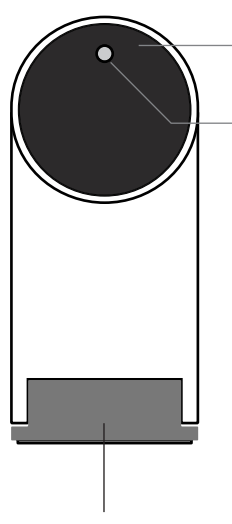

**Lens** 

Detects signals emitted by the Interactive Pen.

#### **LED Indicator**

Lights up when powered up and connected. Different colors (solid and blinking) reflect different states.

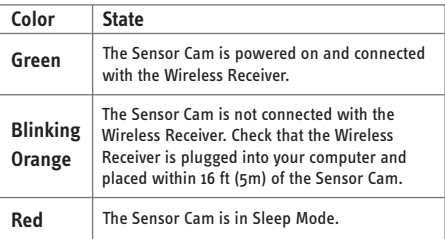

**Hinged Metal Base** Allows adjustment of the angle of the Lens.

#### **Sensor Power Button**

Press to turn on Sensor Cam and enter Active Mode. Press again to enter Sleep Mode.

**Micro-USB Port**  Connect included Micro-USB cable here.

#### **Pairing Button**

Press for 3 seconds to enter Pairing Mode.

*By default, no pairing action is required – the Sensor Cam and Wireless Receiver you received are already paired. However, if you are using a replacement Wireless Receiver or Sensor Cam, you'll need to pair them before use. For the pairing instructions, please refer to the FAQ section at* www.ipevo.com/iw2s.

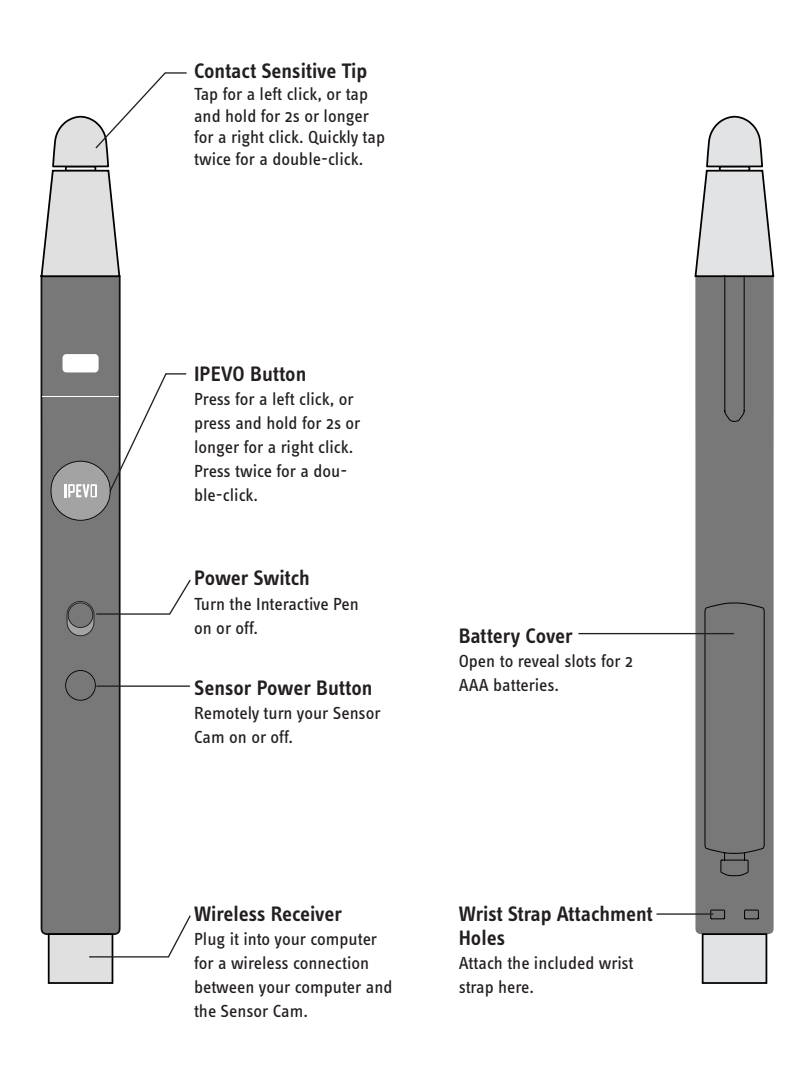

### **3**

## **Installing IW2S**

## **1. Software Installation**

IW2S requires IW Driver to function. IW Driver allows you to calibrate and control your IW2S. Please visit IPEVO website at **support.ipevo. com/iw2s** to download it.

## **2. Readying the Interactive Pen**

Remove the battery cover from the Interactive Pen and insert 2 AAA batteries. Replace the cover. Attach the included wrist strap into the attachment holes. Turn on the pen when ready to use.

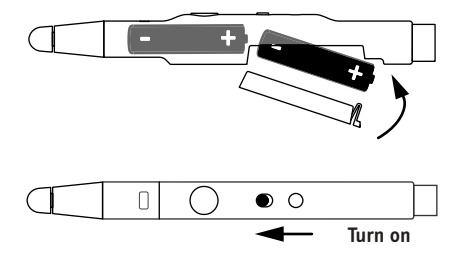

## **3. Connecting Sensor Cam to Computer**

To connect the Sensor Cam wirelessly to your computer, please follow the steps below:

1. Connect the Sensor Cam to a power outlet by plugging the Micro-USB cable into the Micro-USB port on the Sensor Cam, then plugging the other end of the cable into the included power adapter. Lastly, plug the power adapter into an outlet.

*Note: DO NOT turn on the Sensor Cam during this step.*

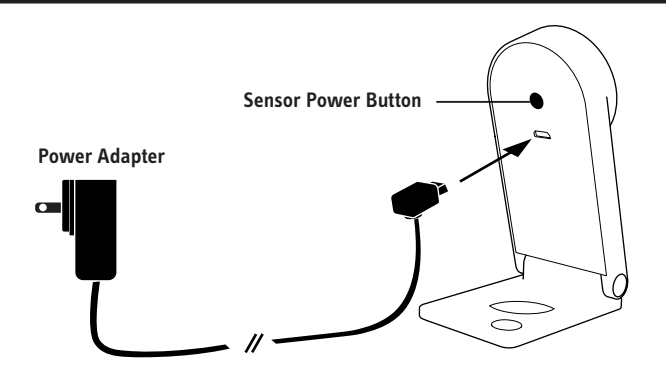

2. Detach the Wireless Receiver from the bottom of the Interactive Pen and plug it into the USB port of your computer.

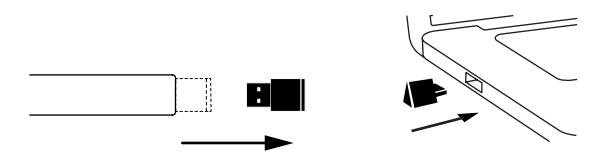

3. Turn on the Sensor Cam by pressing the Sensor Power Button located on the Interactive Pen. Next, check the LED indicator of the Sensor Cam. It will light up Green once it is successfully connected to your computer.

**Press the Sensor Power Button Green Light**  $\geq$ 

## **4. Positioning the Sensor Cam**

The optimum position for the Sensor Cam will be the same location as your ceiling-mounted short-throw projector. However, depending on the make and model of your projector, and even your screen size, there might be some exceptions. Please refer to the following chart for a general guideline:

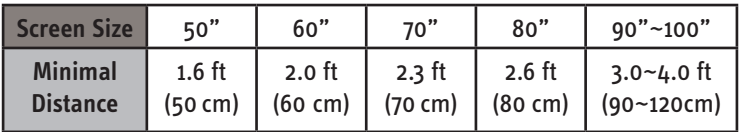

### **5. Securing the Sensor Cam**

For maximum accuracy, the Sensor Cam MUST be positioned and firmly affixed on your ceiling-mounted short-throw projector. Before affixing the Sensor Cam, please hold the Sensor Cam in an area just below (by a few inches) the projector and run the calibration process once to make sure the Sensor Cam can indeed cover your whole projection screen.

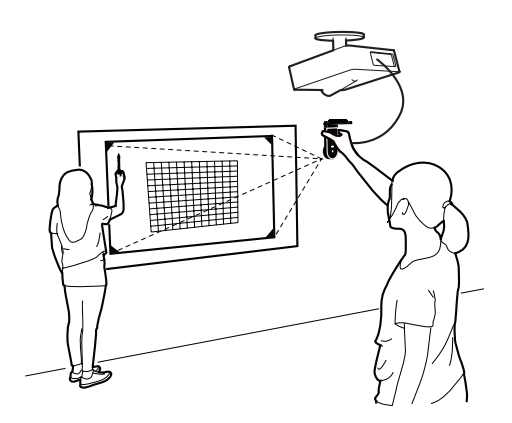

After that, you can affix the Sensor Cam directly to the projector using the included ceiling mount by following the steps below:

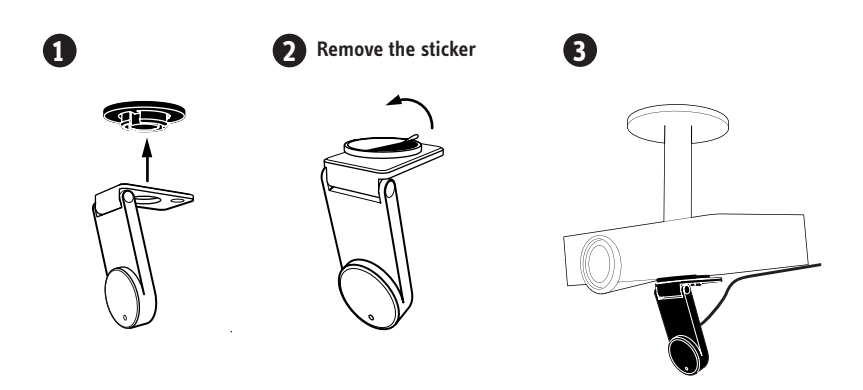

## **6. Calibration**

IW2S must be calibrated before it can be used. To start the process, please click on the IW Driver icon located in the task bar or status bar and choose "Calibrate". To complete the process, please follow the onscreen instructions carefully. Your IW2S is ready for use once calibration has been completed.

### **Federal Communication Commission Interference Statement**

This equipment has been tested and found to comply with the limits for a Class B digital device, pursuant to part 15 of the FCC Rules. These limits are designed to provide reasonable protection against harmful interference in a residential installation. This equipment generates, uses and can radiate radio frequency energy and, if not installed and used in accordance with the instructions, may cause harmful interference to radio communications. However, there is no guarantee that interference will not occur in a particular installation. If this equipment does cause harmful interference to radio or television reception, which can be determined by turning the equipment off and on, the user is encouraged to try to correct the interference by one or more of the following measures:

• Reorient or relocate the receiving antenna.

• Increase the separation between the equipment and receiver.

• Connect the equipment into an outlet on a circuit different from that to which the receiver is connected.

• Consult the dealer or an experienced radio/ TV technician for help.

**FCC Caution:** Any changes or modifications not expressly approved by the party responsible for compliance could void the user's authority to operate this equipment.

This device complies with Part 15 of the FCC Rules. Operation is subject to the following two conditions:

(1) This device may not cause harmful interference, and

(2) This device must accept any interference received, including interference that may cause undesired operation.

This device and its antenna(s) must not be co-located or operating in conjunction with any other antenna or transmitter.

© 2017 IPEVO Inc. All rights reserved. IPEVO, IPEVO Annotator, IW2S, the IPEVO logo, and other IPEVO marks are owned by IPEVO Inc. and may be registered. All other trademarks are the property of their respective owners.

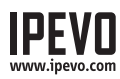

**Customer Service** Email: cs@ipevo.com Tel: 1 (408) 490 – 3085